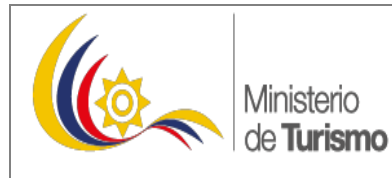

**MANUAL DE INTERACCIÓN CON EL SISTEMA SIETE PARA LOS USUARIOS GUIAS DE TURISMO** 

Versión: 1.0 Página 1 de 8

#### **MANUAL DE INTERACCIÓN CON EL SISTEMA SIETE- USUARIOS EXTERNOS**

#### **GUIAS DE TURISMO**

**1.** Seguir el siguiente enlace:<http://siete.turismo.gob.ec/>

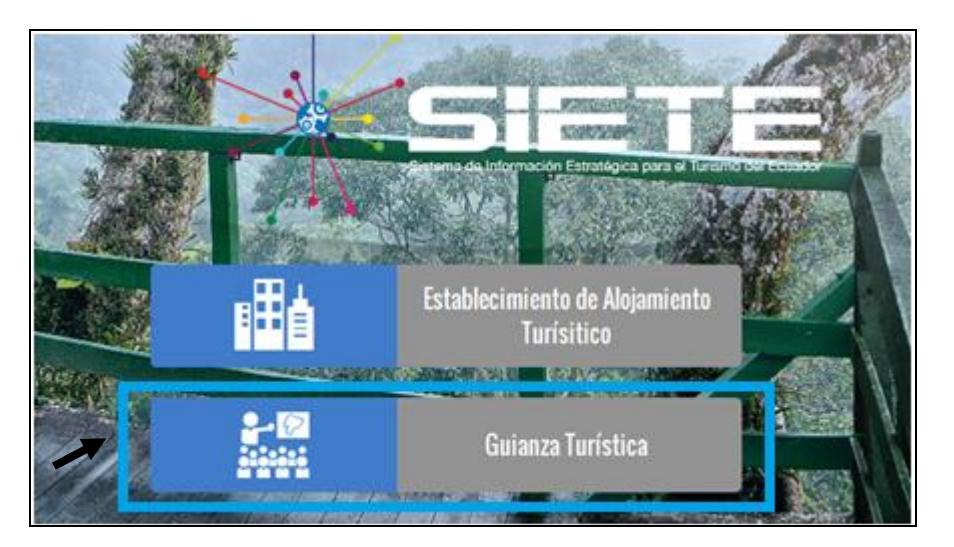

**INGRESO AL SISTEMA**

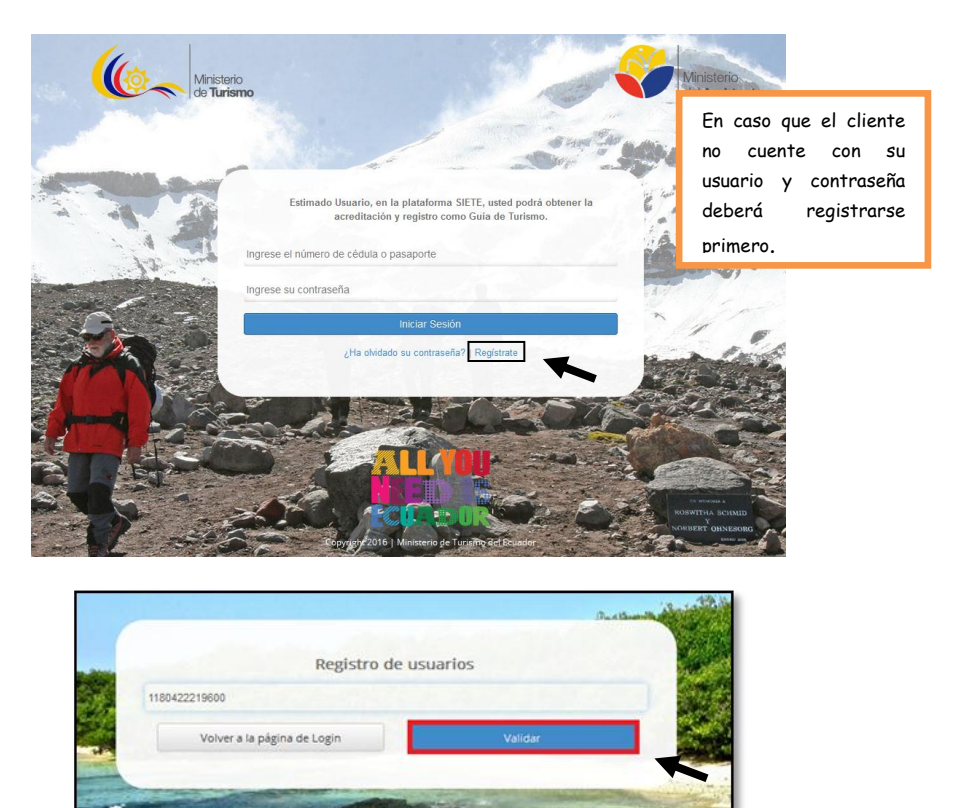

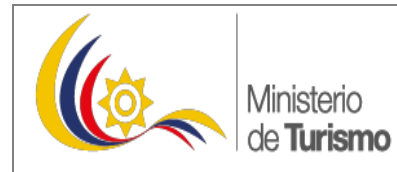

## **MANUAL DE INTERACCIÓN CON EL SISTEMA SIETE PARA LOS USUARIOS GUIAS DE TURISMO**

Versión: 1.0 Página 2 de 8

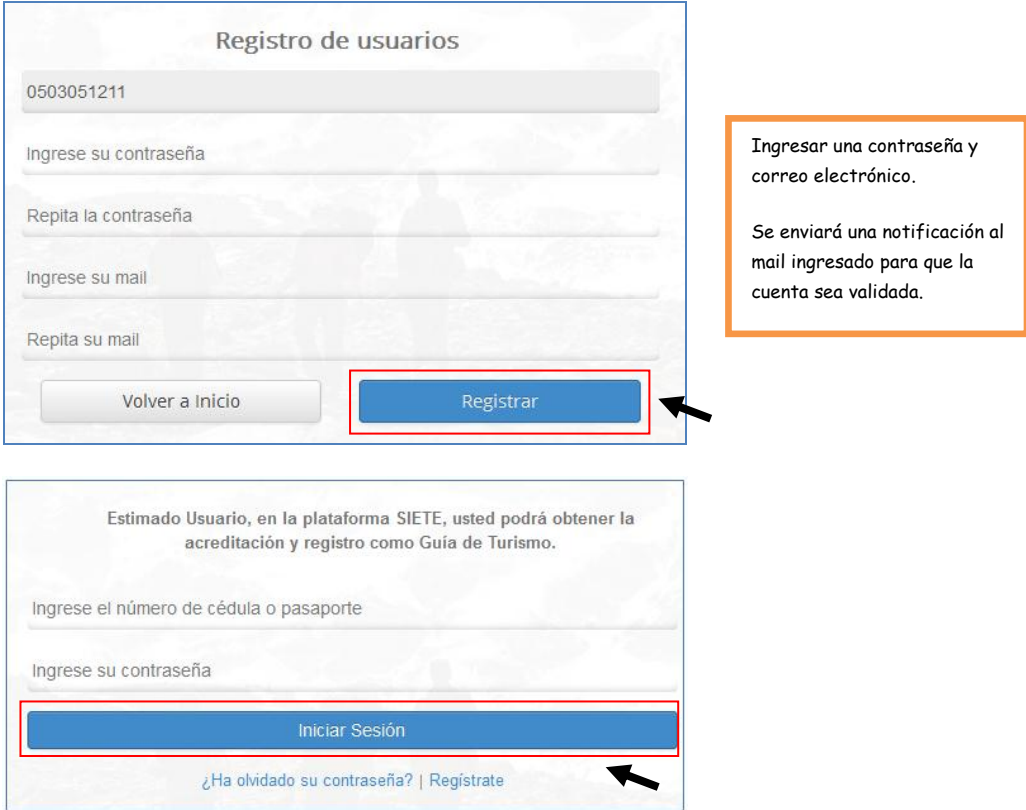

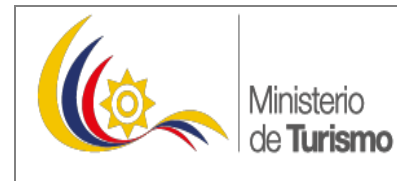

**MANUAL DE INTERACCIÓN CON EL SISTEMA SIETE PARA LOS USUARIOS GUIAS DE TURISMO** 

Versión: 1.0 Página 3 de 8

#### **PANTALLA PRINCIPAL SISTEMA SIETE (USUARIO)**

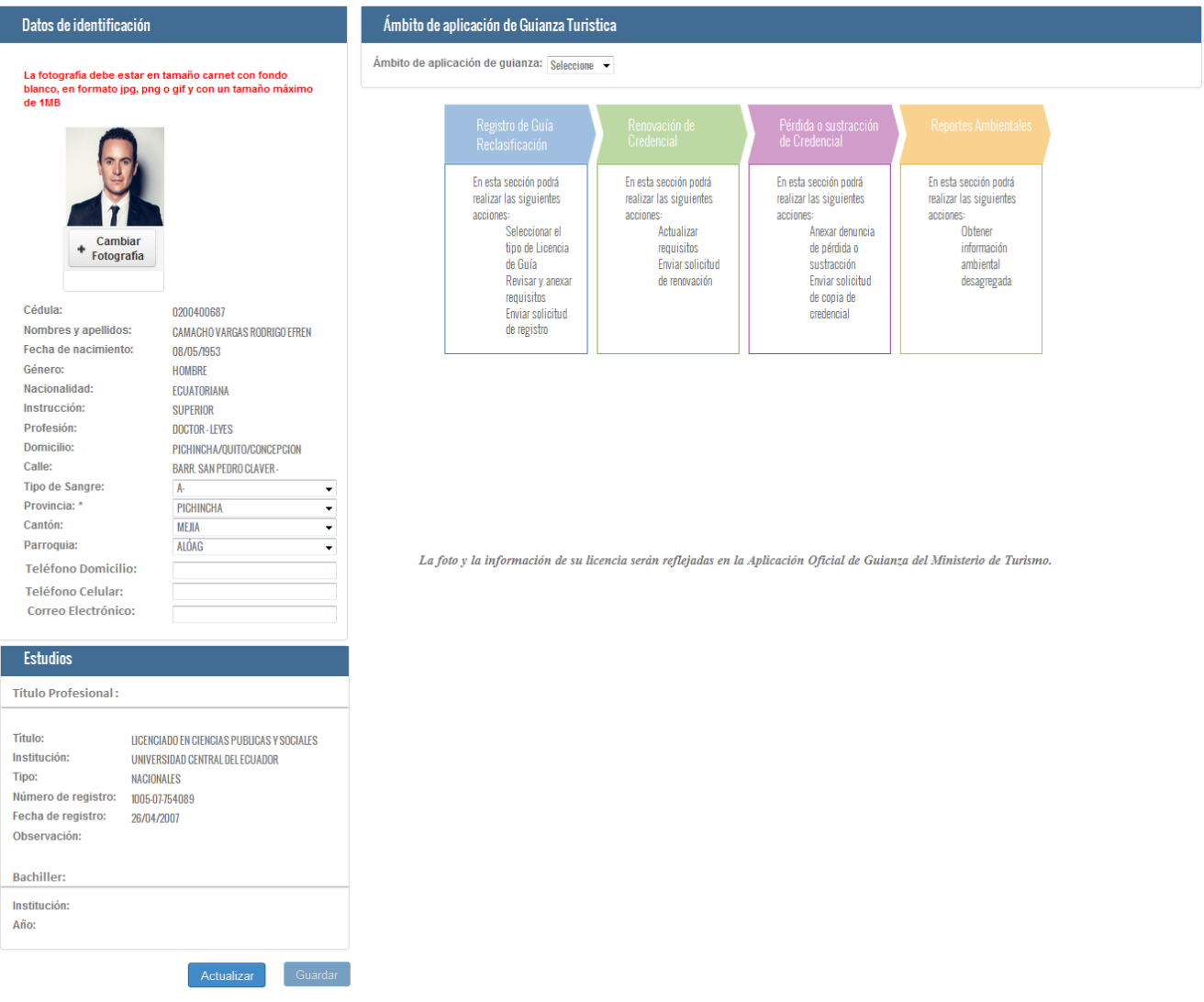

**PASO 1. Datos de identificación del guía (Fotografía, Número de cedula, Nombres y apellidos, fecha de nacimiento, género, nacionalidad, instrucción, profesión, domicilio, calle, tipo de sangre, provincia, cantón, parroquia, teléfono domicilio, teléfono celular, correo electrónico).**

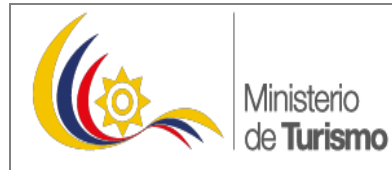

**MANUAL DE INTERACCIÓN CON EL SISTEMA SIETE PARA LOS USUARIOS GUIAS DE TURISMO** 

Versión: 1.0 Página 4 de 8

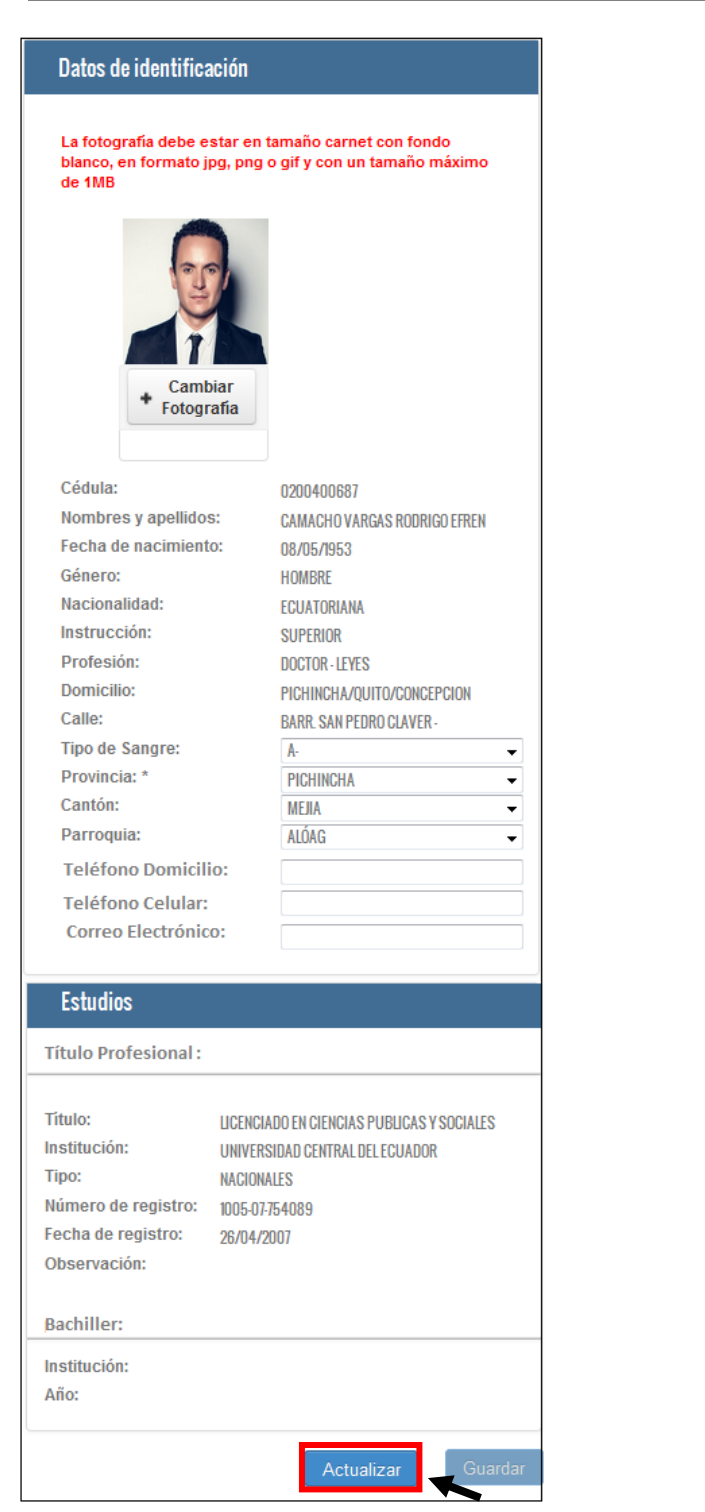

1ero. Suba su fotografía en fondo blanco y en formato jpg, png o gif

Los datos reflejados automáticamente son inter-operados directamente del: Registro Civil y Senescyt

Ingrese sus datos de dirección, número de contácto y dirección de correo electrónico

En cuanto a títulos de tercer y bachilleres, usted podrá visualizar su información registrada en la SENESCYT y en el Ministerio de Educación, respectivamente

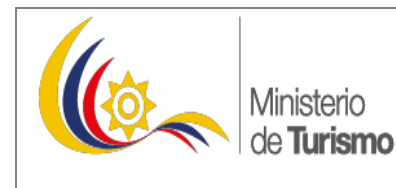

**MANUAL DE INTERACCIÓN CON EL SISTEMA SIETE PARA LOS USUARIOS GUIAS DE TURISMO** 

Versión: 1.0 Página 5 de 8

#### **PASÓ 2: Ámbito de aplicación de Guíanza Turística**

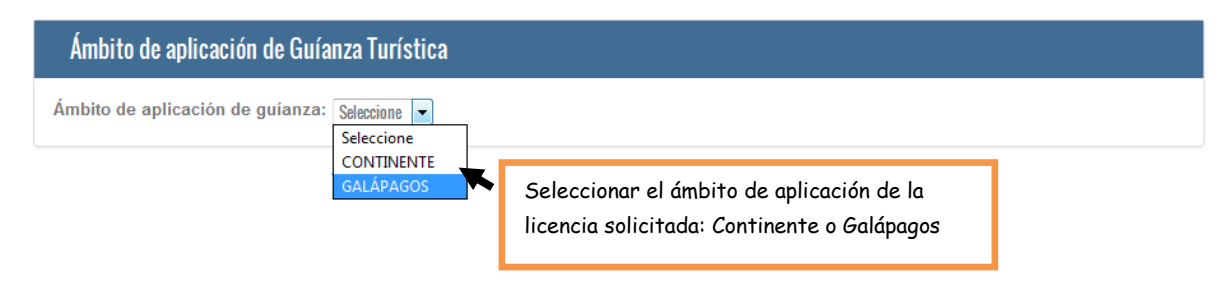

#### **Se habilitará la primera opción "Registro de guía/ Reclasificación**

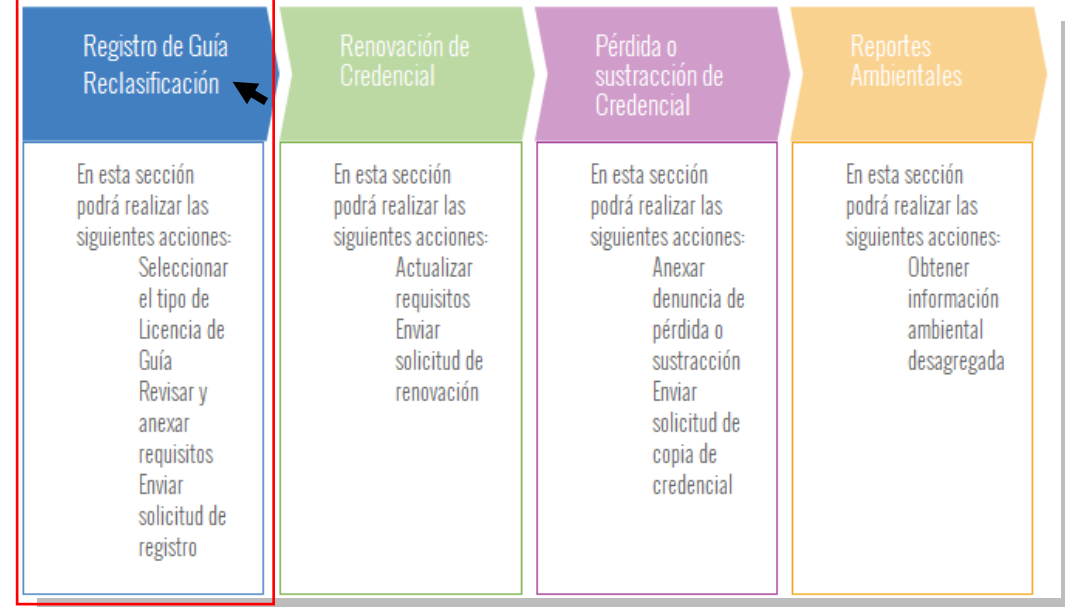

**ACEPTACIÓN - TÉRMINOS Y CONDICIONES**

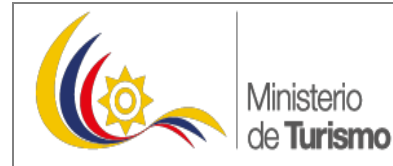

**MANUAL DE INTERACCIÓN CON EL SISTEMA SIETE PARA LOS USUARIOS GUIAS DE TURISMO** 

Versión: 1.0 Página 6 de 8

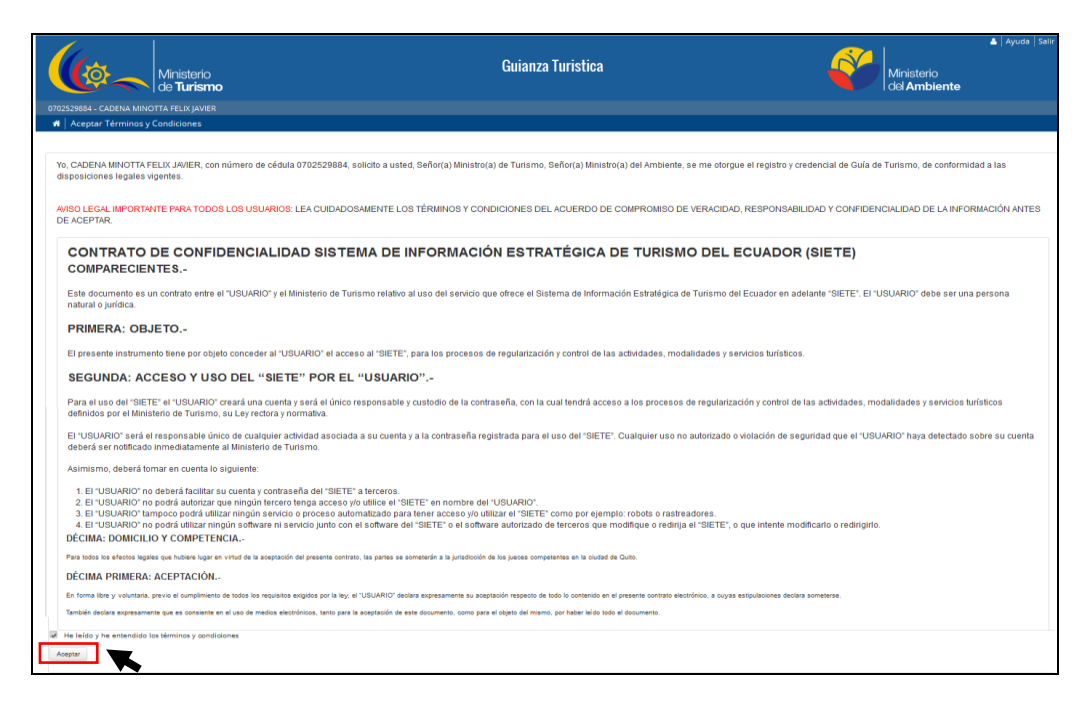

**REQUISITOS – seleccione el tipo de licencia a la cual desea aplicar, recuerde que todos los requisitos deben ser debidamente sustentados con documentos digitales.** 

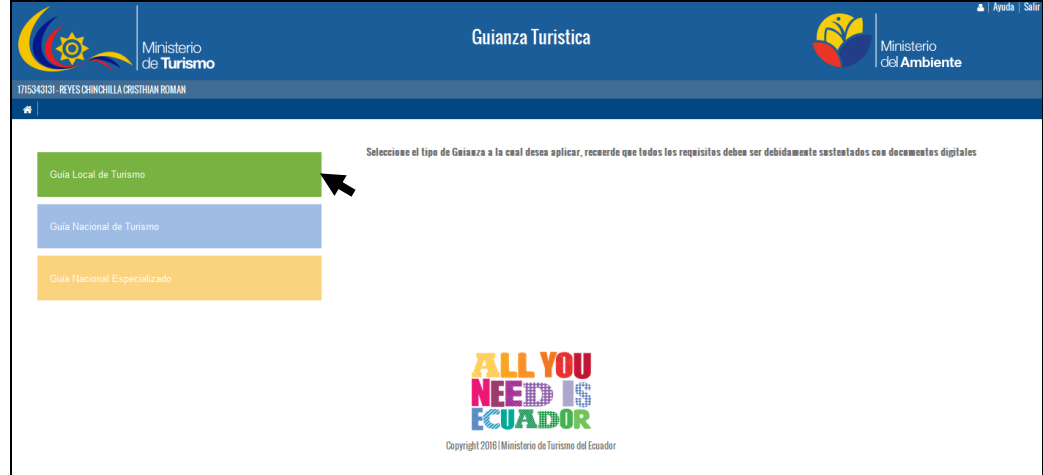

A continuación le presentara la siguiente información

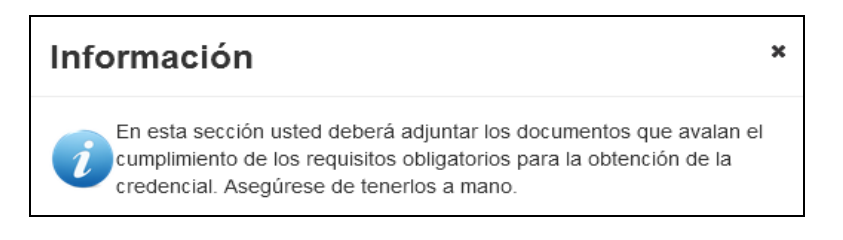

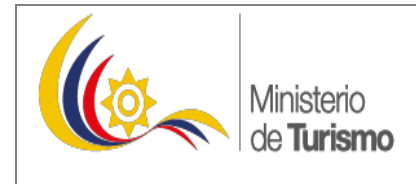

**MANUAL DE INTERACCIÓN CON EL SISTEMA SIETE PARA LOS USUARIOS GUIAS DE TURISMO** 

Versión: 1.0 Página 7 de 8

Deberá adjuntar en formato pdf los archivos correspondientes a los requisitos de cada tipo de solicitud realizada; además, mediante el botón de "Examinar" podrá modificar los archivos subidos, las veces que considere antes de enviar la solicitud.

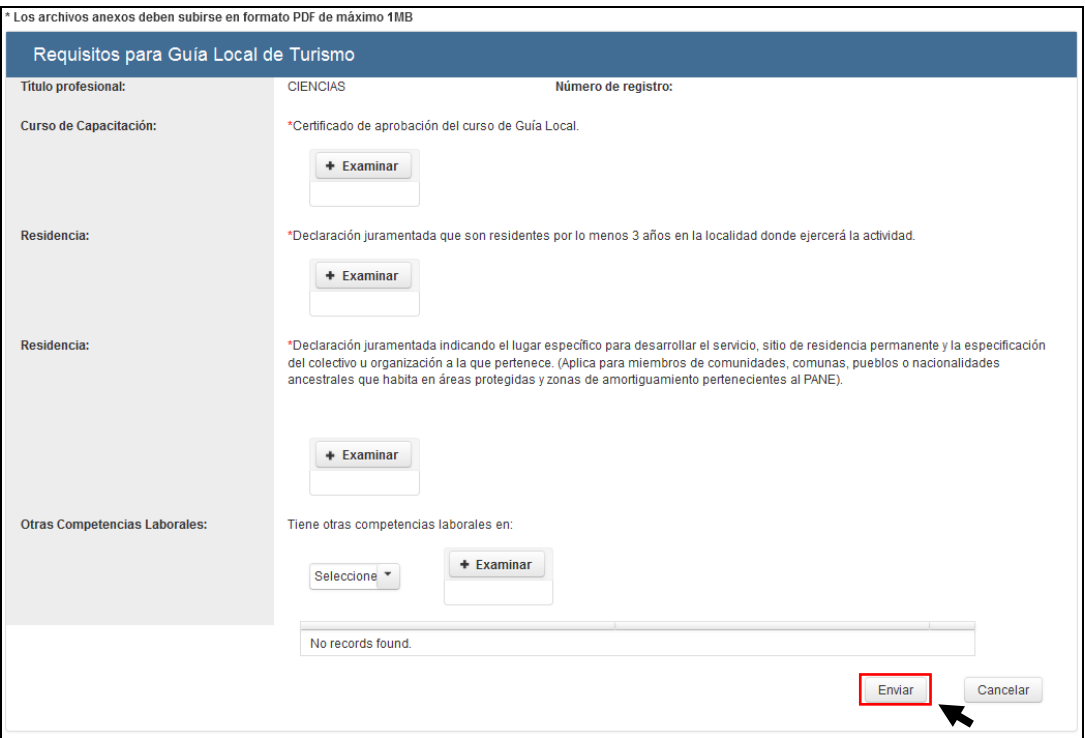

Para finalizar el proceso y enviar la solicitud de registro se debe dar clic en ENVIAR, recuerde que ya no podrá modificar su información una vez que envíe la solicitud.

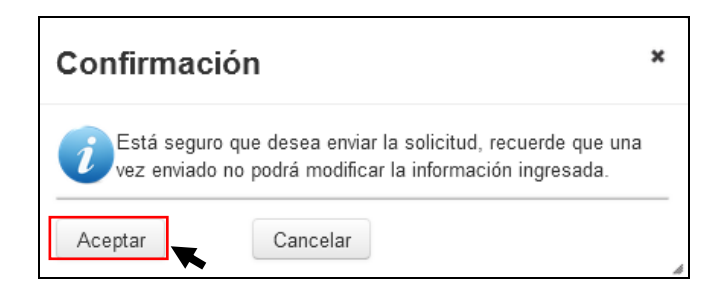

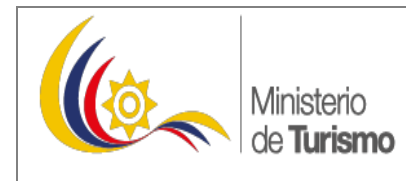

**MANUAL DE INTERACCIÓN CON EL SISTEMA SIETE PARA LOS USUARIOS GUIAS DE TURISMO** 

Versión: 1.0 Página 8 de 8

#### 4. **Pago**

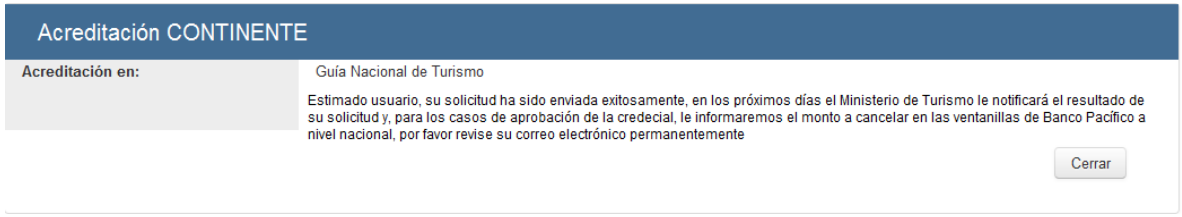

Finalmente, luego de 5 días laborales el usuario recibirá la notificación a su correo electrónico que la solicitud ha sido aprobada o rechazada; y, en el caso de ser aprobada se le informará el valor a cancelar dependiendo el tipo de licencia.

El usuario puede acercarse a pagar en cualquier agencia de banco pacífico a nivel nacional, a partir de las 24horas de la notificación a su correo electrónico.

- · Registro de usuario en la Web del MINTUR
- $\bullet$ Ministerio de Turismo <info.mintur@turismo.gob.ec> feb 9 a las 11:11 A.M. \* Para carlyssmoon@yahoo.com

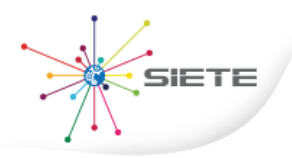

# Continúe con su registro

#### **Estimado Ciudadano:**

Su solicitud para obtener su licencia de GUIA NACIONAL DE TURISMO ha sido aprobada, por favor a partir de las 24 horas de esta notificación cancele en cualquien ventanilla de Banco Pacífico a nivel nacional el valor de ( )USD.